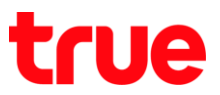

## **การตั้งค่า DMZ ส าหรับ ZTE F612C**

- 1. เปิด Browser เช่น IE, Chrome จากนั้นพิมพ์ http://192.168.1.1 และกด **Enter** กรอกข้อมูล ดังนี้
	- Username = **admin**
	- Password = **password**
	- จากนั้นกดปุ่ม **Login**

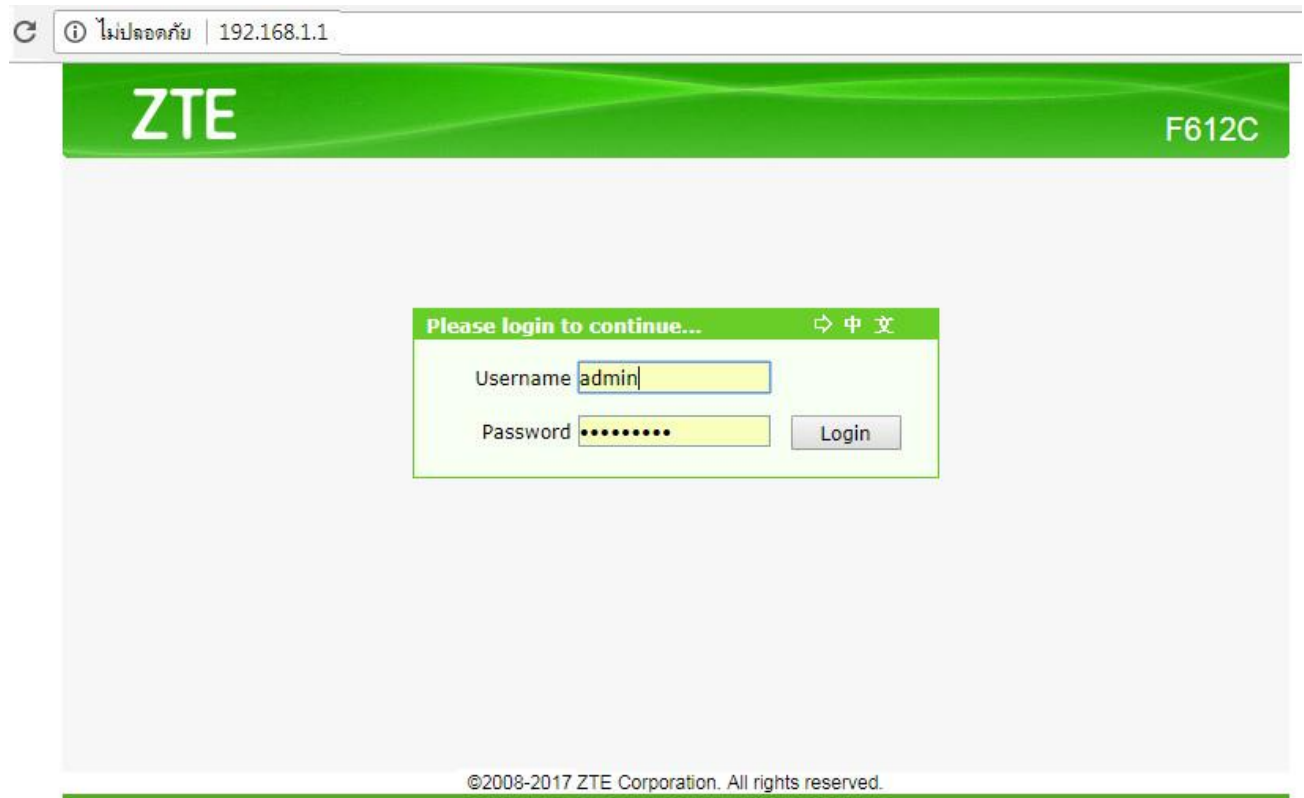

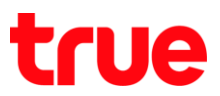

- 2. ไปที่เมนู**Application** > **DMZ Host** > สามารถเลือก **เปิด / ปิด** การใช้งานได้โดย
	- $\bullet$  กรณีที่ต้องการ เปิด : คลิกทาเครื่องหมายถูก ( $\checkmark$ ) ที่หัวข้อ Enable
	- $\bullet$  กรณีที่ต้องการ ปิด : น่าเครื่องหมายถูก ( $\checkmark$ ) ที่หัวข้อ Enable ออก
	- จากนั้นกดปุ่ม **Submit**

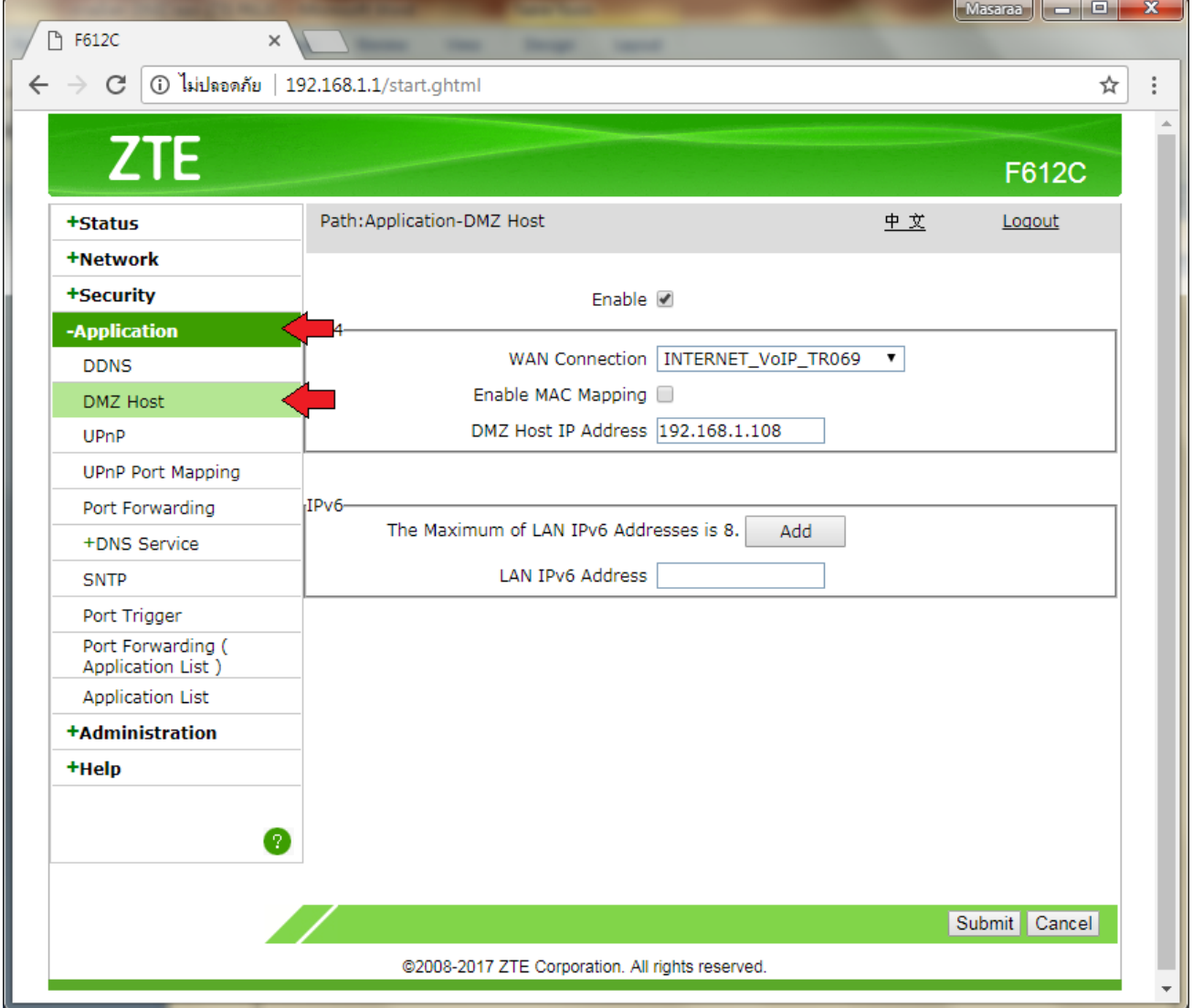